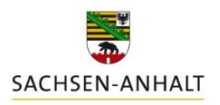

**Updateanweisung und Erläuterungen zu DüProNP2022, Version 3; Datenbankversion 6.7**

Landesanstalt für Landwirtschaft und Gartenbau

Mit Datum vom 17.12.2021 liegt ein Programmupdate auf **DüProNP2022** zum Download vor.

### **Alle Nutzer der Vorgängerversion DüProNP2021**

sollen ein Programmupdate durchführen. Bereits bestehende/eingegebene Daten können im Anschluss an das Update weiterhin verwendet werden.

**Erstnutzer** des DüProNP2022, welche vorher noch kein DüProNP2021 genutzt haben, laden sich das Programm als Vollversion von der Internetseite der LLG herunter. Nicht das Programmupdate.

#### **Verfahrensweise für das Programmupdate:**

- 1. Stellen Sie zunächst sicher, dass das "alte" Programm DüProNP2021 nicht geöffnet ist. Erstellen Sie sich nun unbedingt eine **Sicherungskopie** des bestehenden gesamten "alten" Programmordners DüProNP2021 an einem externen und sicheren Speicherort. Dies dient dazu, bei möglichen Problemen mit dem Update oder dem Erfordernis, in die alte Version schauen zu müssen, stets noch einen "Original-Altdatenbestand" vorliegen zu haben.
- 2. Löschen Sie anschließend im "alten" Programmordner DüProNP2021 die Datei "*DueProNP2021.exe"* (grünes Symbol mit Traktor).
- 3. **Laden** Sie nun die Update-Datei **DueProNP2022\_6\_7.zip** (Version 3; Datenbankversion 6.7) von der Internetseite der LLG herunter und speichern Sie diese auf Ihrem Rechner in einem neuen Ordner. Entpacken Sie anschließend die Datei (Rechtsklick  $\rightarrow$  alle extrahieren).
- 4. **Kopieren** Sie die entpackte Anwendungs-Datei "*DueProNP2022.exe"* (grünes Symbol mit Traktor) und fügen Sie diese in den "alten" DueProNP2021-Programmordner ein. Anschließend ändern Sie die Bezeichnung des **Programmordners** *DueProNP2021* in *DueProNP2022* (Rechtsklick umbenennen). Ein versehentliches Arbeiten im "alten" Programmordner des Jahres 2021 kann damit vermieden werden.
- 5. **Starten** Sie das Programm wie gewohnt und prüfen Sie zuerst durch Klicken auf den Button *Info*  (unten rechts in der Übersicht), ob das Update korrekt ausgeführt wurde. Nach dem Update muss folgende Programmversion erscheinen: **DüProNP2022, Version 3; Datenbankversion 6.7**.
- 6. **Prüfen** Sie zudem Ihre bestehenden Eingaben auf Vollständigkeit und Richtigkeit. Prüfen Sie stichprobenhaft, ob alle Dünger und Düngungsmaßnahmen sowie alle den Kulturen für das jeweilige Jahr zugeordneten Ertragsniveaus korrekt angezeigt und berechnet werden.
- 7. Sofern Sie bereits Düngebedarfsermittlungen für das Jahr 2022 vorgenommen haben, klicken Sie bitte jeweils in den entsprechenden Programmreitern auf den Button *Alle berechneten drucken,* um eine vollständige **Neuberechnung** aller Schläge entsprechend der überarbeiteten Version anzustoßen.

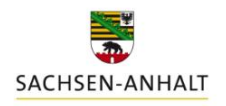

andesanstalt für Landwirtschaft und Gartenbau

#### **Info: Änderungen und Anpassungen von DüProNP2021 zu DüProNP2022**

- Übernahme von "Alt-Datenbeständen": Ein bereits angelegtes Jahr 2021 wird nun einschließlich der enthaltenen Datensätze wieder mit in die 2022-er Version übernommen.
- Button *Meldepflichten:* Keine Unterscheidung zwischen Betrieben mit oder ohne Flächen im Nitratgebiet. Für alle Betriebe werden die gesamten für eine Meldung in 2022 erforderlichen vier Exportdateien erstellt.
- Reiter *Vorauswahl*: Anzeige der für die Berechnungen im Programm verwendeten Trockensubstanz (TS)-Gehalte zu den einzelnen Kulturen
- Reiter *Aufzeichnungspflicht*: Die Eingabe von Düngungsmaßnahmen im Jahr 2022 mit Datum des Jahres 2021 ist nun möglich.
- Reiter *Aufzeichnungspflicht:* Button *Weidehaltung merken/Weidehaltung setzen* funktioniert.
- Excel-Exporte: Das korrektes Jahr wird in der Exportdatei angezeigt.
- Implementierung einer sogenannten "Dummy-Kultur" zur Erfassung von Düngemaßnahmen und Düngebedarfen für im DüProNP nicht enthaltene Kulturen: Bezeichnung: "\_nicht aufgeführte Kultur" (Beschreibung zur Handhabung siehe unten).

## **Zweck und Handhabung der "nicht aufgeführten Kultur" im DüProNP2022**

Zur korrekten Erstellung des jährlichen betrieblichen Nährstoffeinsatzes (Anlage 5) nach DüV im DüProNP ist es erforderlich, dass alle im Betrieb erfolgten Düngebedarfsermittlungen sowie aufzeichnungspflichtigen Düngemaßnahmen im Programm vollständig erfasst sind. Zwar sind viele Kulturen mit Werten bereits hinterlegt und werden fortlaufend ergänzt, aufgrund der Fülle an Möglichkeiten kann eine solche Liste aber nie abschließend sein. Daher wurde für alle die Kulturen, welche nicht im DüProNP enthalten sind, ein Dummy-Datensatz " nicht aufgeführte Kultur" neu hinzugefügt.

Dieser dient ausschließlich dazu, bereits im Vorfeld außerhalb des Programmes DüProNP durchgeführte Düngebedarfsermittlungen für nicht hinterlegte Kulturen abbilden zu können und für das Jahr 2021 nachzutragen.

Eine echte Berechnung des tatsächlichen Düngebedarfes kann jedoch nicht durchgeführt werden. **Im Kontrollfalle sind jedoch ausschließlich die außerhalb von DüProNP durchzuführenden Berechnungen und Aufzeichnungen des Düngebedarfes für diese Kulturen ausschlaggebend!**

Zur nachträglichen Erfassung bereits erfolgter Düngungsmaßnahmen im Rahmen der Aufzeichnungspflichten kann dieser Dummy-Datensatz gleichermaßen genutzt werden – sofern die tatsächlich gedüngte Kultur im DüProNP2022 nicht vorkommt. Es wird dringend empfohlen, sich zusätzlich auf den entsprechenden Ausdrucken vom DüProNP2022 handschriftlich zu vermerken, welche Kultur sich tatsächlich hinter " nicht aufgeführte Kultur" verbirgt, um insbesondere bei vielen Maßnahmen den Überblick zu behalten.

Die für "\_nicht aufgeführte Kultur" im DüProNP eingetragenen Aufzeichnungen zu den **Düngungsmaßnahmen können jedoch - im Gegensatz zu den Düngebedarfsermittlungen - für die Erfüllung der Aufzeichnungspflicht genutzt werden.**

# **Verfahrensweise zur Nachbildung einer außerhalb des Programmes erfolgten N-Düngebedarfsermittlung:**

1. "*\_nicht aufgeführte Kultur*" im Reiter *Anbau* auf einem Schlag als Hauptfrucht auswählen (diese ist nach dem Update häufig standardmäßig bereits vorausgewählt – ansonsten bitte erst über die *Vorauswahl* in der Unterkategorie *Ackerfutter* manuell vorauswählen) und zum Bestätigen auf *OK* klicken

|                   | Norauswahl: Testbetrieb 2022 / 2022 |                      |  |                          |                                                                       |  |  |                                      |         |                                                                          |           |  |             |  |
|-------------------|-------------------------------------|----------------------|--|--------------------------|-----------------------------------------------------------------------|--|--|--------------------------------------|---------|--------------------------------------------------------------------------|-----------|--|-------------|--|
|                   |                                     |                      |  |                          | KulturenNP Mineraldünger organische Dünger andere Stoffe Weidehaltung |  |  |                                      |         |                                                                          |           |  |             |  |
| Alle              | Getreide                            |                      |  |                          | Hackfrüchte Ölfrüchte Körnerlegum. Ackerfutter Grünland               |  |  | Feldgemüse Heil-/Gewürz. Sonst/Ganz. |         |                                                                          | Brache/VF |  | Ausgewählte |  |
| A alle auswählen  |                                     | verwendete auswählen |  | alle aufheben            |                                                                       |  |  |                                      |         | Suche                                                                    |           |  |             |  |
| Auswahl FA-Gruppe |                                     |                      |  | Kultur nach DüV          |                                                                       |  |  |                                      |         | TS (%) tatsächlicher Ertrag (dt/ha) tats. Ertrag NG (dt/ha) Einzelertrag |           |  |             |  |
| 2 Ja              | Ackerfutter                         |                      |  | nicht aufgeführte Kultur |                                                                       |  |  |                                      | $\circ$ |                                                                          |           |  | $0$ Ja      |  |

Abb.1: Vorauswahl: standardmäßige Auswahl "\_nicht aufgeführte Kultur"

2. *Anderes Ertragsniveau* zur Kultur eintragen:

Hier ist nicht das "echte Ertragsniveau" für die Kultur zu verwenden, sondern ein fiktiver Wert, der allein der Erzielung des beabsichtigten Düngebedarfes dient und deshalb dem außerhalb von DüProNP berechneten Düngebedarfs entspricht (dt TM Ertrag = kg N bzw. P/ha). Je 1 dt TM eingegebenem Ertragsniveau wird 1 kg N/ha bzw. 1 kg P/ha als N-Düngebedarf bzw. P-Entzug errechnet.

Beispiel: Soll ein N-Düngebedarf von 100 kg N/ha nachgebildet werden, muss an dieser Stelle ein fiktiver Ertrag von 100 dt/ha eingegeben werden.

Durch den Eintrag in das Eingabefeld *anderes Ertragsniveau* wird ermöglicht, dass auch für unterschiedliche Schläge und Kulturen jeweils verschiedene Ertragsniveaus eingetragen werden können.

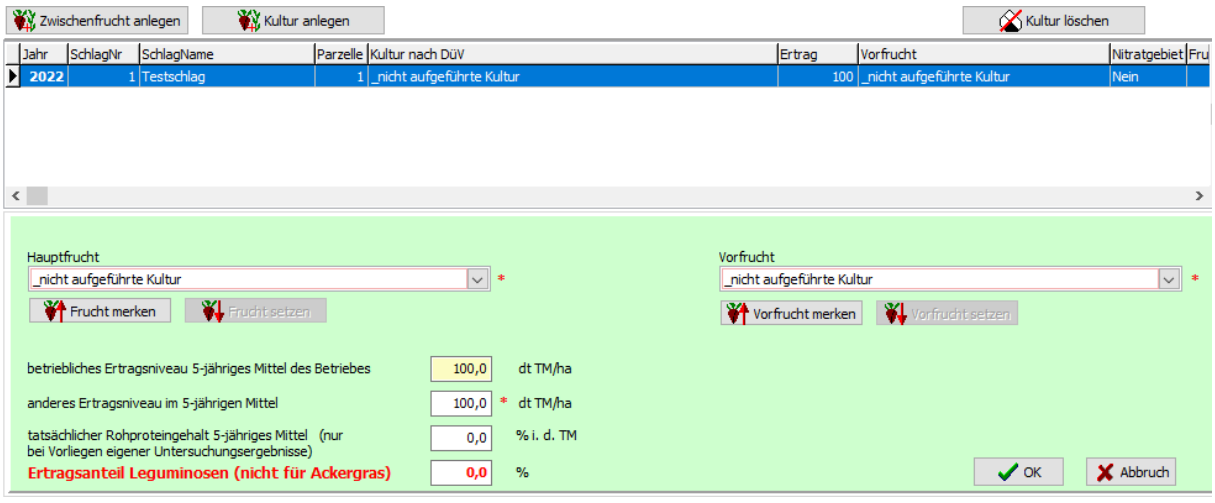

Abb. 2: "\_nicht aufgeführte Kultur" – beispielhafte Eingabe eines fiktiven Ertrages von 100 dt/ha TM

3. Wechsel zum Reiter *Stickstoff*: Datumseingabe und Klick auf *"Berechnen"*, anschließend Prüfung des Ergebnisses

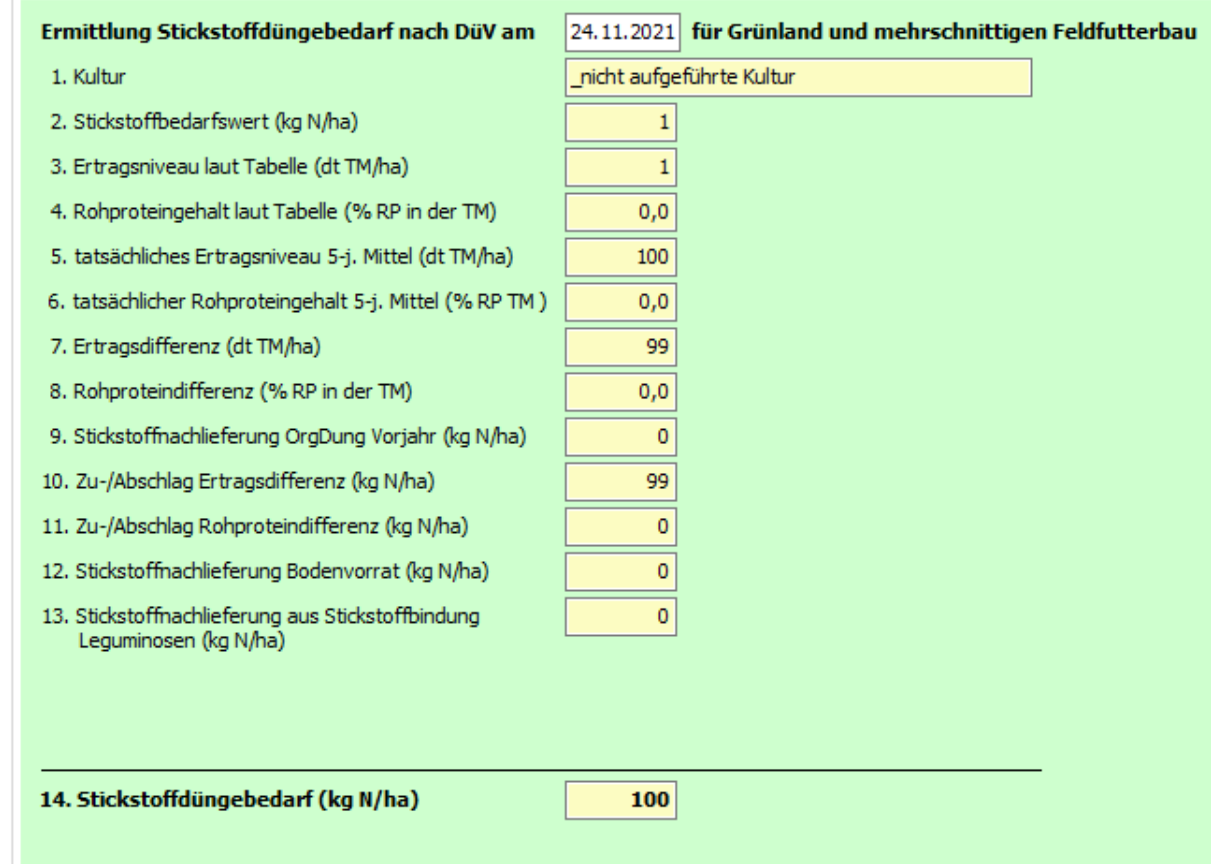

Abb.3: *"* nicht aufgeführte Kultur" – Beispiel: N- Ergebnisansicht nach Eingabe des fiktiven Ertrages von 100 dt/ha TM

# **Verfahrensweise zur Nachbildung einer außerhalb des Programmes erfolgten P-Düngebedarfsermittlung:**

- 1. Wechsel zum Programm-Reiter *Phosphor*
- 2. "*\_nicht aufgeführte Kultur*" als Hauptfrucht und/oder je nach Erfordernis als 1. bzw. 2. Folgefrucht auswählen. Eine P-Bedarfsermittlung kann hiermit auch mehrjährig nachgebildet werden.
- 3. Eingabe des/der Ertragsniveaus (siehe oben): Je 1 dt/ha TM wird vom Programm ein P-Entzug von 1 kg P/ha ausgewiesen. Bitte beachten: Der jährliche Zu- und Abschlag nach Gehaltsklasseneinteilung wird auch im Falle der nicht aufgeführten Kultur angerechnet – dies muss zur Nachbildung des beabsichtigten Ergebnisses über die Eingabe des Ertragsniveaus berücksichtigt werden.

Angaben zum Verbleib des Nebenproduktes können an dieser Stelle entfallen, da diese nicht ergebnisrelevant sind.

4. Klick auf *Berechnen* und Prüfung des Ergebnisses.

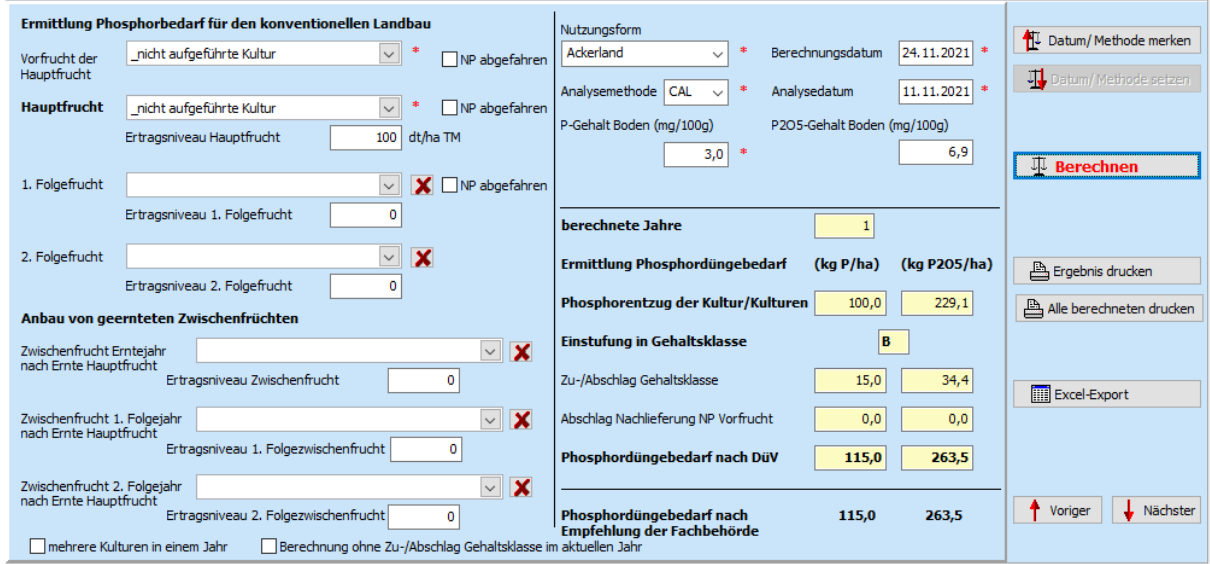

Abb.4: "\_*nicht aufgeführte Kultur*" – beispielhafte P- Ergebnisansicht nach Eingabe des fiktiven Ertrages von 100 dt/ha

## **Verfahrensweise zur Eingabe von Düngungsmaßnahmen:**

- 1. Wechsel zum Programm-Reiter *Aufzeichnungspflicht*
- 2. Eingabe der Düngungsmaßnahme wie gewohnt als gedüngte Kultur " *\_nicht aufgeführte Kultur"* auswählen.
- 3. Klick auf *OK* und Prüfung des Ergebnisses.

 $\mathbb{R}^2$ 

4. Ausdrucken der Maßnahme und handschriftliches Ergänzen der tatsächlich gedüngten Kultur auf dem Ausdruck.

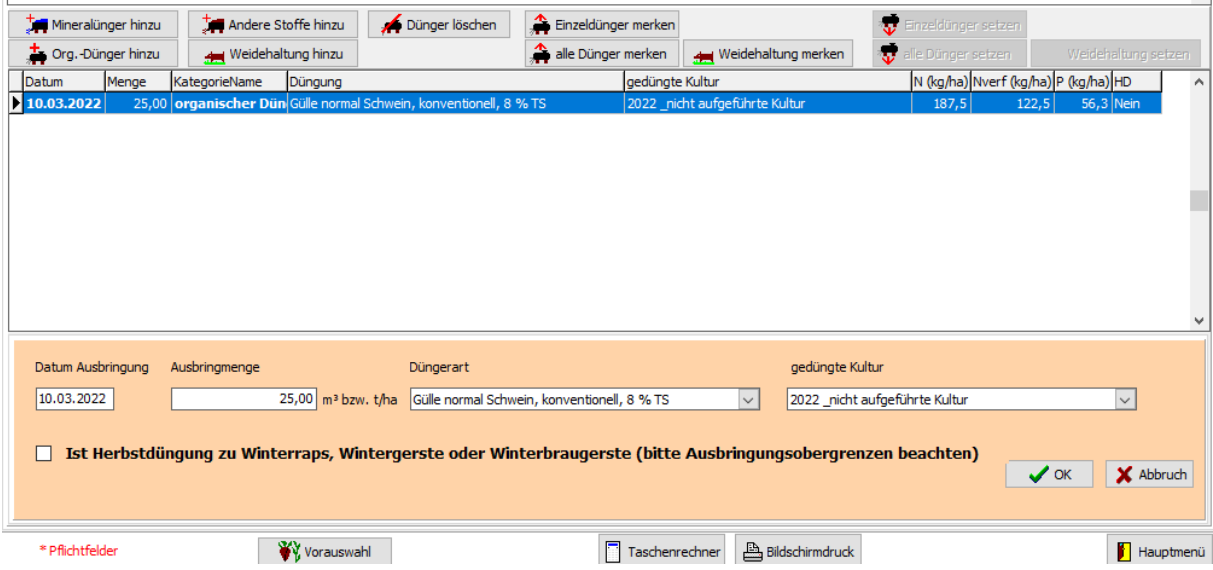

Abb.5: Eingabe einer Düngungsmaßnahme zur "\_nicht aufgeführte Kultur"

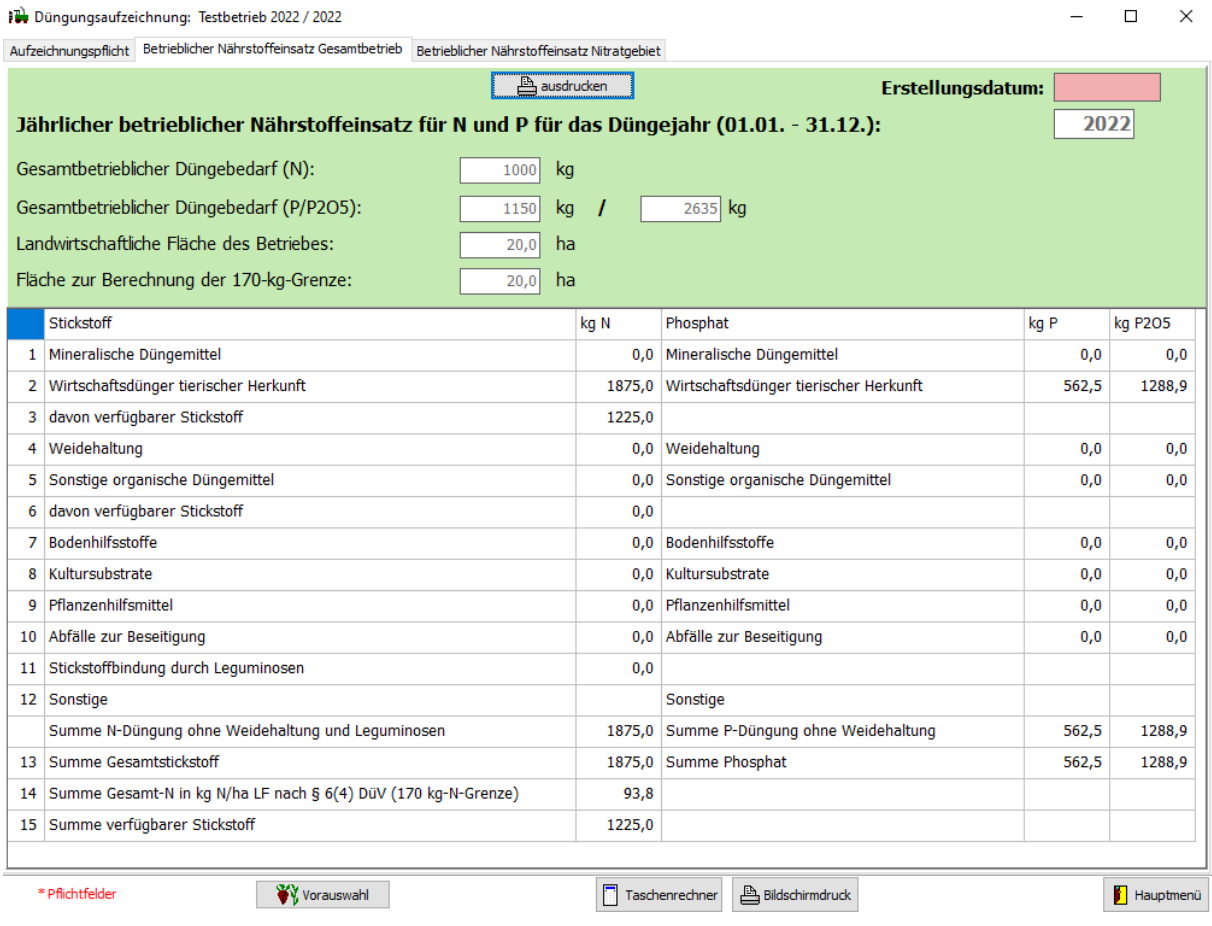

Abb.6: Ergebnisansicht "*Betrieblicher Nährstoffeinsatz Gesamtbetrieb*" nach Eingabe der beispielhaften Daten für die "\_*nicht aufgeführte Kultur*"